## **PBGUNS Input GUI User Manual, version 5.2 FAR-TECH, Inc. December, 2015**

### *Introduction*

The PBGUNS Input GUI program is a graphical application for generating an input file for the PBGUNS program. PBGUNS is useful for solving a wide range of DC electron and ion source problems, and is described in the manual: "PBGUNS Manual, version 5.2".

In this version of the PBGUNS Input GUI, we have added better descriptions for the variable names that appear in the input file; the old names are now shown in parentheses for users that are expert in interacting directly with the PBGUNS application.

Another feature we are happy to announce is the ability to import the problem geometry from a CAD application via the STEP format. This is further described in the section on CAD import in this manual.

### *Installation*

Double-click "vcredist  $x86.\text{exe}$ ". This installs all Visual C++ libraries as shared assemblies on your computer. (For Windows XP Home Edition, Windows XP Professional, Windows Server 2003, and Windows Vista, the libraries are installed in the WinSxS folder. For all other versions of Windows, the libraries are installed in both the WinSxS and System32 folders.) The Input GUI is now ready to run. Note that it must always have access to the Qt dll's included with the distribution.

## *How to Use the Input GUI*

Double-click "pbgunsInput.exe" to launch the PBGUNS Input GUI. When the GUI opens, enter your input parameters as described in the next section. After you are done, save the file. Then open the regular PBGUNS program and select the "pick from available data files" option to use the new input file.

### *Entering/Editing PBGUNS Input Parameters*

The PBGUNS input variables are listed on the five tabs: MODEL/CONTROL, GEOMETRY, MESH, PHYSICS, and POST-PROCESSING. Default values are given when the program is first opened, but please note that the default values do not constitute a valid input set.

Descriptive names are listed next to most of the default values, with the original PBGUNS Fortran variable names given in parentheses. (Some fields only have the original PBGUNS variable names.) To get a brief description of a variable, let the mouse hover over it. To see a more detailed description, click on it. The description will appear in the left pane. This left pane acts like a browser. Any other variable mentioned in the text is a clickable link. To move backward or forward through the links, click on the green "Backward" or "Forward" arrow in the toolbar (or, alternatively, select View- >Back or View->Forward). To zoom in or out, click on the appropriate magnifying glass in the toolbar (or select View->Zoom in or View->Zoom out).

Some of the variables are linked to others. For instance, if you select  $ICT = 2$  (on the MODEL/CONTROL tab), the default parameters (linked to  $ICT = 1$ ) will be removed from the GUI, since they are no longer relevant. If you then set  $ICT = 12$ , a new set of parameters (linked to  $ICT = 12$ ) will appear.

One such set of linked parameters occurs when  $IBMAG = 1$  or  $IBMAG = 4$  (on the Physics Tab). In a PBGUNS input file (.DAT), this causes Line 23 to be read in (which is automatically transferred to a default, temporary file used by the GUI, "bfile.txt"). You will notice that in the GUI, setting IBMAG equal to one or four causes a filename field (FILE  $=$  bfile.txt) to appear. If you are entering new data from another file other than bfile.txt, the name of the file containing the Line 23 values should be entered in the FILE field. (See the description in the GUI for formatting requirements.) Please note that the filename "bfile.txt" is reserved. Use this filename with caution; any values in it will be over-written when a file with Line 23 values is opened; furthermore, this file will be deleted when the GUI window gets closed.

To enter a geometry, switch to the GEOMETRY tab. Specify the desired number of electrodes. Then, for each electrode, specify the desired number of line segments (NK), the voltage (VLT), and whether the electrode crosses the fine matrix boundary (NEX). (You may need to read the input into PBGUNS to determine the position of the fine matrix relative to the electrodes.) Changing the number of segments (NK) will cause another table to appear; each row in this table corresponds to one line segment for that electrode. Select the line segment type from the pull-down menu. This may cause some boxes to be greyed out; input should not and cannot be given in any box which is greyed out.

When you select a line segment type, the browser displays a description of the parameters which are available for that segment type. The numbers correspond to columns in the table. The data in this table is in scaled units. To add or remove rows from anywhere in the table, right click on one of the input boxes and select "Insert Row Below", "Insert Row Above", or "Delete Row".

Once you have input your geometry, you have the ability to move electrodes easily. To do this, right-click in a table where an electrode geometry is specified, and select the menu option for "Move electrode". This pops up a dialog to specify how far to

move the electrode in the r and z directions. The units are the same as in the electrode geometry tables ("scaled units"). You can move all electrodes the same distance by checking the "Move all electrodes this distance" box. If the electrode touches the edge of the domain, the points that touch the edge will not be moved. If the r or z values would put any endpoints of electrode line segments outside the domain, an error message appears and the geometry is reset back to its previous location. Note: only the endpoints of each line segment are tested. It is still possible that a curving line segment could go outside the domain. The user is responsible for preventing this.

To reset the GUI to the default input values, select File->New (or click on the blank document in the toolbar). To load an existing .DAT input file into the GUI, go to File->Open (or click on the folder in the toolbar). To save the current values, select File- >Save As and select a file name. After opening or saving a file, the file name will be displayed at the top of the GUI. This file name specifies where the current values are saved if you select File->Save (or click on the floppy disk in the toolbar).

You also have the option of opening a recent file directly from the File menu. The four most recently used files are listed near the bottom of the menu, for your convenience. Please note that the filename "recentlyUsedFiles.txt" is also reserved. Editing or deleting this file may cause the recent files to be displayed incorrectly.

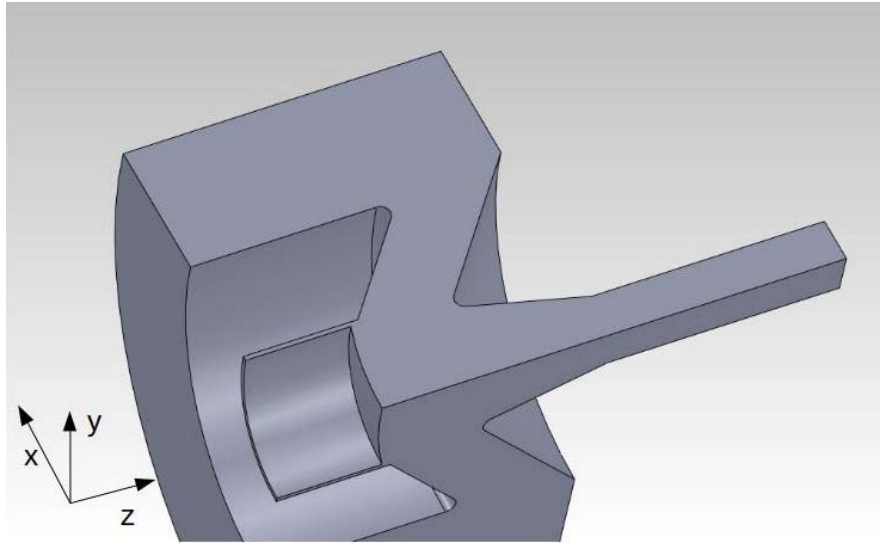

# *CAD Import*

*Figure 1: Setup of a CAD model for export/import into the PBGUNS Input GUI.*

The PBGUNS Input GUI can now import a specially prepared solid model file in STEP AP203 format generated with an external CAD program. Although the STEP format describes a solid 3-D geometry, the import function examines surfaces only

located on the X-Z plane and ignores the rest of the 3-D model. Many CAD programs can be used to export to STEP format, including SolidWorks, Solid Edge, Autodesk Inventor, and Autodesk Fusion 360, etc.

In order to generate the problem geometry for import into the PBGUNS Input GUI, one should first make a 3-D solid model of the device, as shown in Figure 1. Note that the 2-D problem geometry exists in the X-Z plane and the part surface that will be used for the 2-D import is visible from the positive Y direction. The geometry must also conform to expected PBGUNS form, such as having a well-defined bounding box starting at  $x=0$ ,  $z=0$ , and for the feature sizes to be well-resolved on the PBGUNS mesh. Figure 1 shows a solid model generated by sweeping the initial surface through 90 degrees, but in principle an extruded model can also be used.

Since PBGUNS uses square grid cells to model the problem, the total problem extent in each direction ought to be an integer number of grid points. A good strategy to use at the stage of generating the CAD model is to decide on the problem aspect ratio, such as 2:1, or 5:3, etc. of longitudinal to transverse extent, and make sure to have the active number of radial points (NR-1) and longitudinal (NZ-1) number of points conform to the same ratio. For example a 3:4 ratio can be achieved with  $NR = 151$  and  $NZ = 201$ . During the CAD input process, one does not have to input the new NZ and DZ, but only NR and ZSCALE, and the import procedure will determine the NZ and DZ values.

The CAD import procedure currently has the following limitations, and will report errors if any problems are detected.

- The format must be AP203 and not AP214.
- Only linear and circular arc segments are allowed. B-spline and rational Bsplines, and therefore ellipses and parabolas are flagged as errors.
- The geometry must not have a radial offset as specified by the NR0 parameter, or be a cartesian (X-Y) geometry specified by NR0=9999.

A CAD import is performed by using the "Import..." menu item and selecting an import file. After the import, one ought to view the geometry to make sure that the number of conductors and identification of the first conductor are correct. Upon initial import, all previously defined conductor potentials are set to zero. The import function does not work with the Undo function, so it is not possible to Undo the changes brought about by an Import... procedure.

The procedure to import a model is then:

- 1) Set the desired NR and ZSCALE parameters, and make sure NR0=0.
- 2) Import the STEP file and visually check the geometry.
- 3) Set the new conductor parameters: VLT, NEX, CX, RSTRT, ZSTRT, REND, ZEND.
- 4) Finish setting up the problem and attempt to run the model.

### *Using the Geometry Display*

You can view the geometry by selecting View->Geometry or by clicking on the Geometry icon in the toolbar. This will pop up a separate window which displays the current geometry. This option will not function properly unless you have already specified NZ, NR, NR0, and DZ on the MESH tab.

Each electrode will be plotted in a different color; the colors start to cycle after seven electrodes. The bounding box is displayed in black. All electrodes listed in the PBGUNS Input GUI tables must be in counterclockwise order; otherwise, the electrodes will not be shaded as expected. You can view the electrode numbers, global line numbers ("Show PBGUNS line numbers"), or line numbers within each electrode ("Show GUI line numbers") by right-clicking anywhere in the drawing area and selecting the appropriate option from the list. To return to the Input GUI, you must close the Geometry window.

#### *The Geometry Display*

When the geometrical objects are loaded from the PBGUNS Input GUI, they will be displayed centered and appropriately sized for the Geometry Display. If the PBGUNS Input GUI geometry tables contain any errors, you will be notified of the error, and the line containing the error will be skipped.

Within the Geometry Display, the z-axis is represented by a gray horizontal line, while the r-axis is a gray vertical line. The axes labels are shown in physical dimensions. As you move the mouse around within the Geometry Display, the current physical coordinates will be displayed in the lower left corner of the GUI. If at any time you find that your drawing is no longer fully visible on the screen, pressing the Escape key will cause the geometrical objects to be re-centered and appropriately sized for the Geometry Display window.

#### *Pan and Zoom*

The Geometry Display also provides panning and zooming capabilities. These buttons can be found in the toolbar, at the far left. Once a plot interaction button is pressed down, it remains active until another button is selected.

*Select* mode (entered by clicking on the arrow icon) is the default mode. While in select mode, you have the ability to view the coordinates as you move the mouse (without the possibility of accidentally clicking somewhere and changing the view) .

In *pan* mode (the hand icon), you can move your drawing in any direction by the standard click-and-drag method. The arrow keys can also be used for scrolling.

In *zoom in* mode (the + icon), a single-click anywhere within the viewing window will cause the Geometry Display to zoom in on that location. In *zoom out* mode (the – icon), a single-click will shrink the drawing, centering it on the location where you clicked.

#### *Invalid Geometry Detection*

You can use the Geometry Display to verify that your geometry is valid. A "valid" geometry is one which is watertight (all electrodes are closed and are either self-contained or start and end on a domain boundary). The user is responsible for verifying any other aspects of a valid geometry (such as intersecting electrodes). If your geometry is not valid, the simulation will not run in PBGUNS. To check for validity, click on the "Verify Geometry" icon (the red flag at the right end of the toolbar). If the geometry is valid, you will be notified. If it is not valid, yellow error circles are placed at any line segment endpoints which do not connect to another line segment or the outer boundary. This makes it easy to spot where the geometry needs to be fixed. (To remove the error circles, simply click somewhere inside the Geometry Display.)

#### *Saving and Printing*

To save or print the figure, right-click anywhere in the drawing area and select the desired option from the menu. All figures are saved in PNG format.

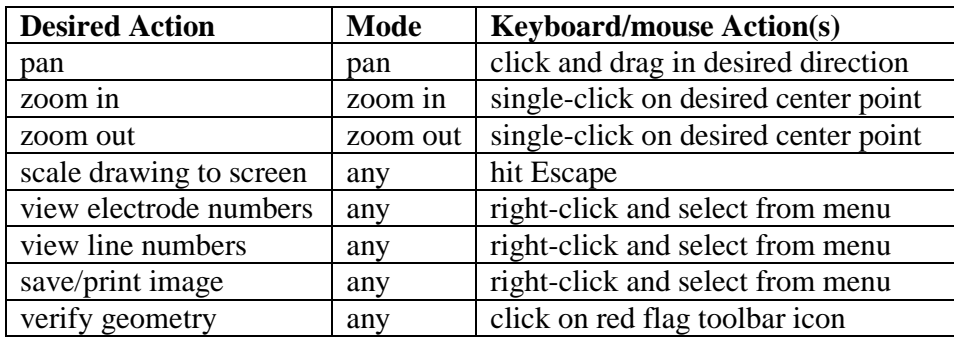

#### *Table of Geometry Display Actions*

### *Appendix A: Tables of Input Variables*

The following table gives the location of the input variables within the Input GUI. The Line # is the line number within the PBGUNS input data file, as described in the PBGUNS User's Manual. In the second column, variables associated with that line are listed. The Tab column shows where these variables are located in the GUI.

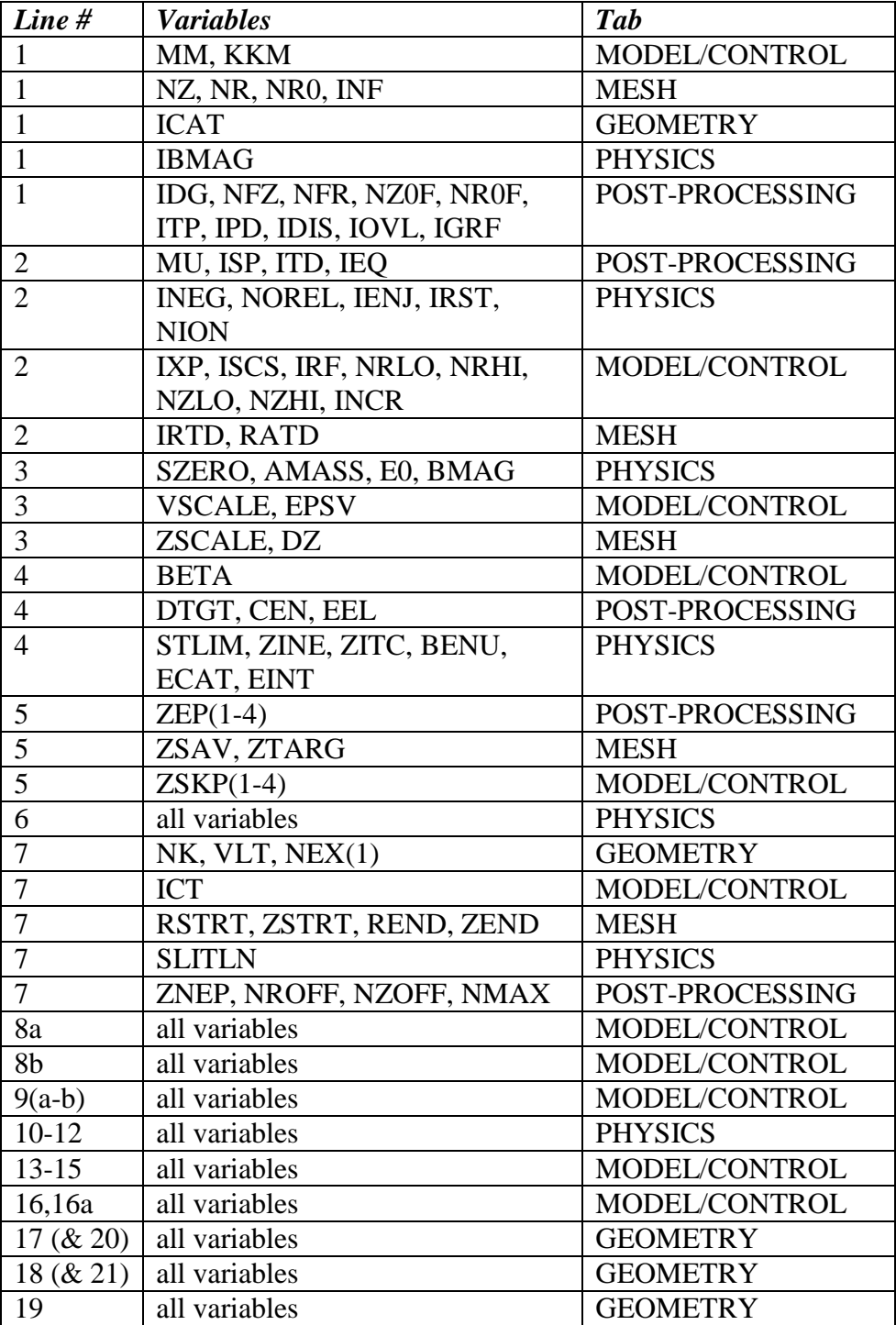

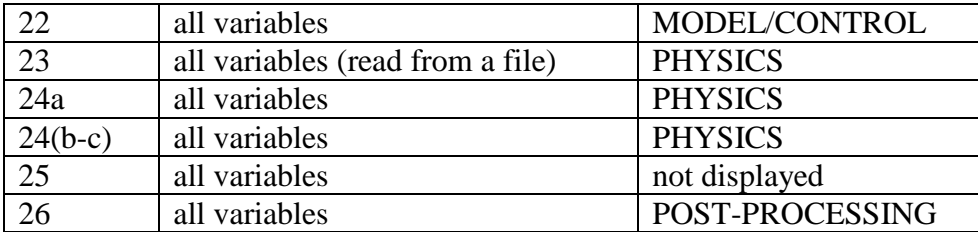

There are a few things to note regarding the variables and their presence in the GUI: 1) NAN (Line 1) is no longer used, so it is not included in the GUI. 2) When applicable, CSV (Line 25) is read in from the .DAT file and saved back to the .DAT file, but it is not displayed in the GUI.

The following table lists the lines associated with linked variables. If the conditions in the "When it is Read" column are met, then the GUI will display the corresponding "Line #" variables. Note: Line 2 is always read in, but the INCR variable in Line 2 is only read when Line 7:  $ICT = 6$ .

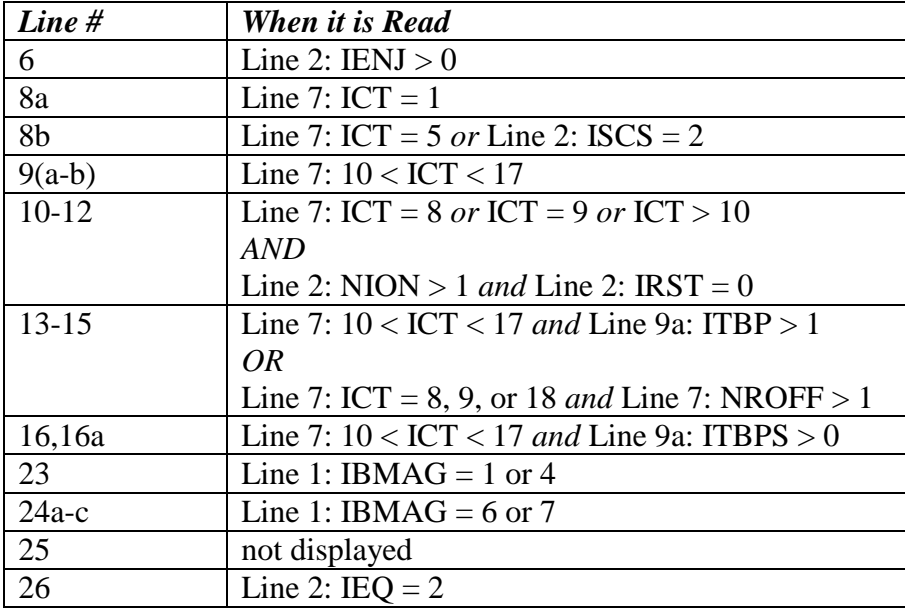